To create a new account using, make a reservation, or cancel a reservation using an iPhone or iPad:

1) Go to your **SETTINGS** icon

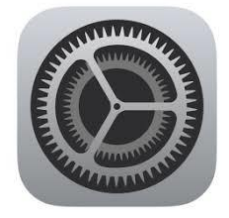

2) Scroll to the **SAFARI** setting

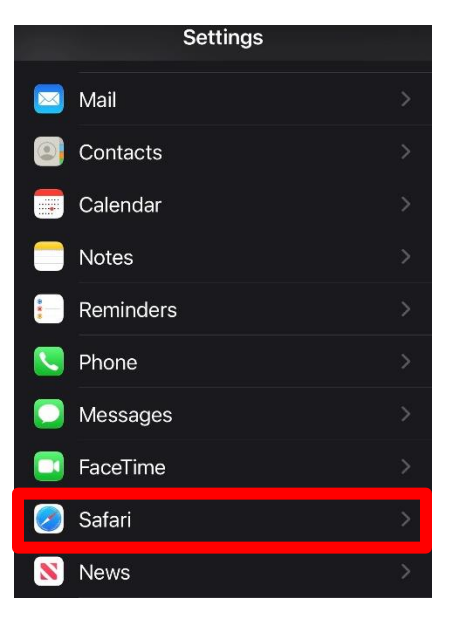

3) Scroll under the **GENERAL** section, you will see "**Block Pop-ups**" with a GREEN toggle (turned on).

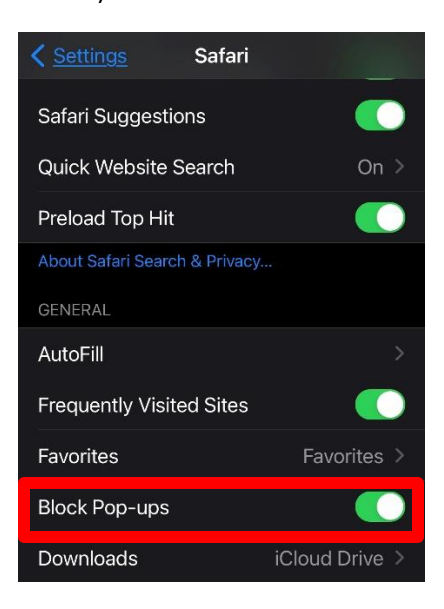

4) Turn OFF the pop-up blockers by clicking the green toggle (it will turn gray).

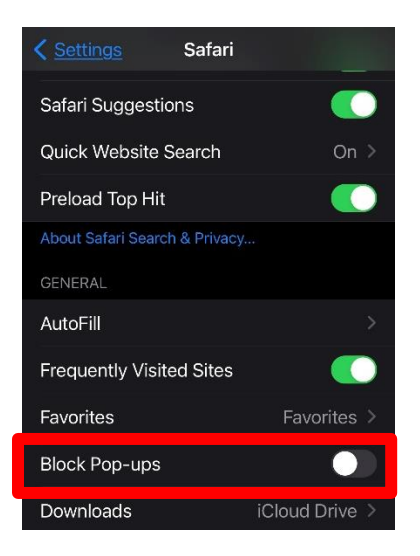

- 5) Visit our website at shamesjcc.org
- 6) Click on the "Register" button top right of our website.

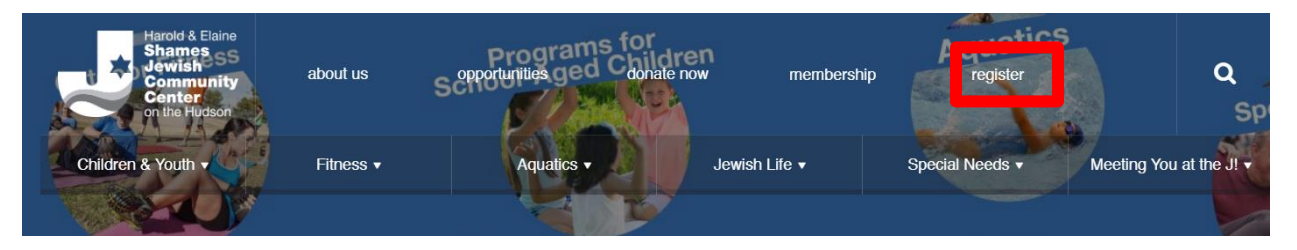

- 7) Scroll to the day/time/class you want to register for (automatic defaults to current week).
	- "X spots left" how many spaces are available for registration.
	- "WAITLIST ONLY" reservations are full, place your name on waitlist.
	- "CLASS FULL" reservations and waitlist are full. When there's a cancelation, the waitlist will reopen.
- 8) Click the "SIGN UP" button next to class

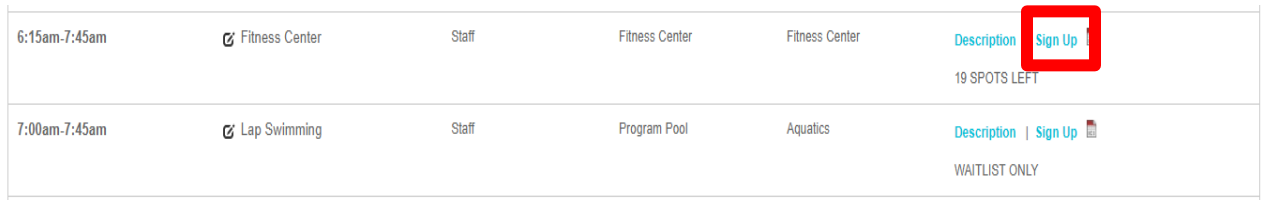

## 9) Click the "Create a Login"

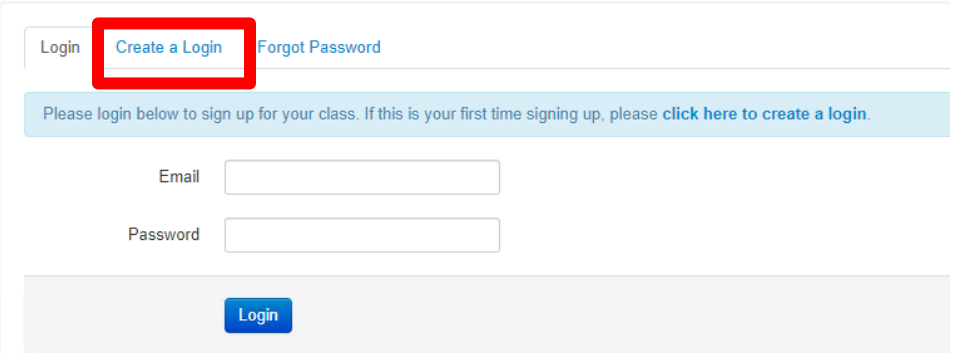

- 10) You will need your MEMBER ID:
	- Click here: [https://operations.daxko.com/online/5133/Security/login.mvc/find\\_account](https://operations.daxko.com/online/5133/Security/login.mvc/find_account) Click on "MY ACCOUNT" and "View my account". Your account number is the 5 digit number under your membership status (note: this is not the same account you use to sign up for Group Exercise, Fitness Center, or Aquatics Center.
	- Contact our front desk at 914-366-7898. Fill all required fields and "REGISTER"
	- The MEMBER ID is the same for each family member.

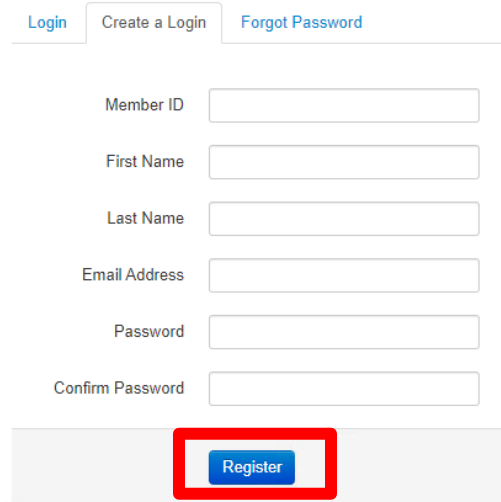

11) You will see the following screen. Enter your email address and password you just created and click "LOGIN"

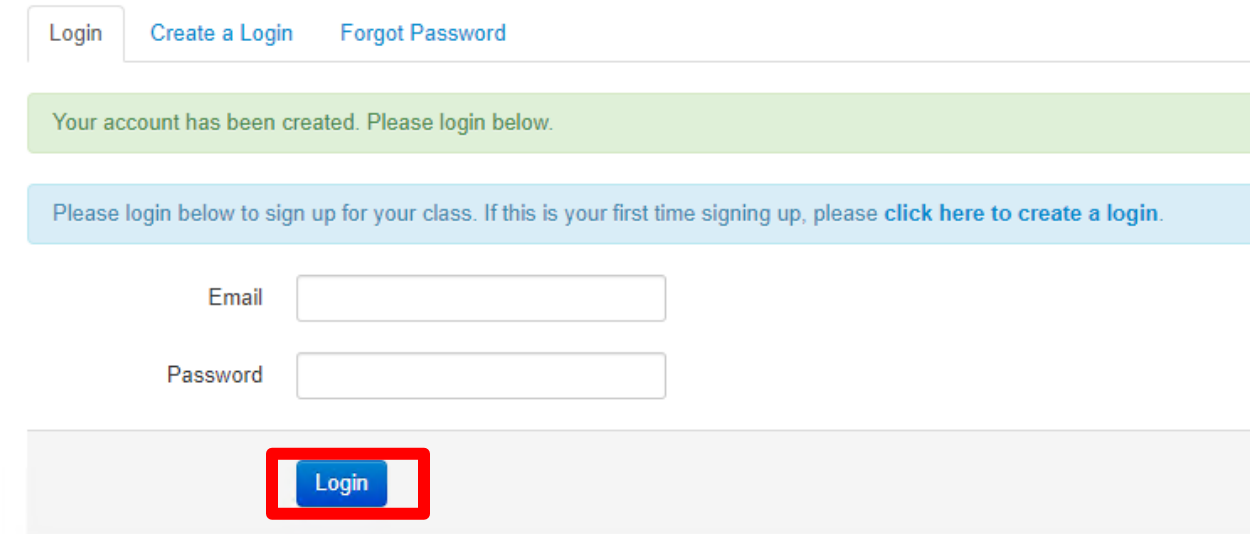

12) Click on "Reserve a Spot" to finish registration

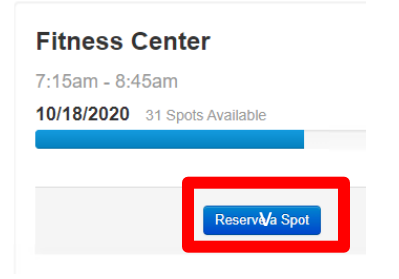

13) Your reservation has been complete; you will also receive a confirmation email.

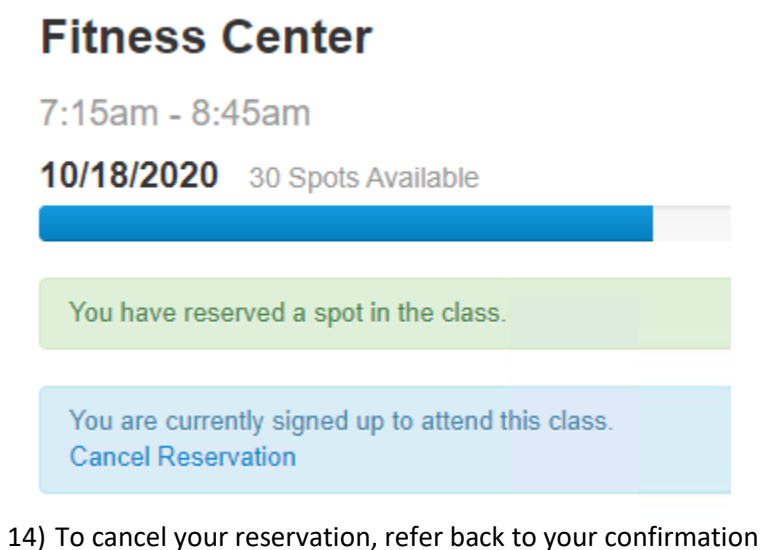

14) To cancel your reservation, refer back to your confirmation email. Alternatively, if you cannot find your email, repeat steps  $1 - 4$ , you will receive a message "You are currently signed up to attend this class. Cancel Reservation". Click on the "Cancel Reservation"

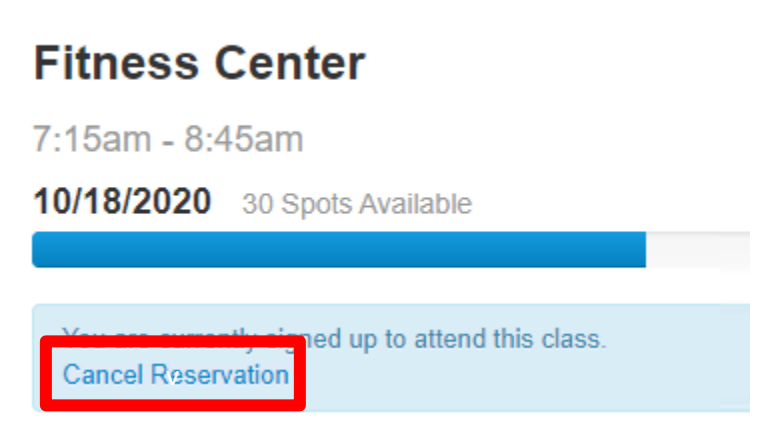

## **IMPORTANT NOTES:**

- You will only need to set up an account once. Keep your login information handy and next time, you will simply need to login and make your reservation.
- Each member will need their OWN account. The member ID will be the same for each household member, but will need to register using a different email.
- As a courtesy to other members on the waiting list, please cancel your reservations 24-hours in advance, or as soon as you notice you cannot keep your scheduled reservation. This allows someone else to utilize the reservation if you're unable to participate.
- Please reach out to Senior Director of Operations a[t ehammermeister@shamesjcc.org](mailto:ehammermeister@shamesjcc.org) with any questions.